## **SchoolMessenger – Creating Lists (Teachers)**

Because SchoolMessenger pulls all its information from Infinite Campus, it will automatically load your classes for you. You just need to tell the program which class or classes you want to send to.

After logging in, select the Broadcasts tab at the top of the page:

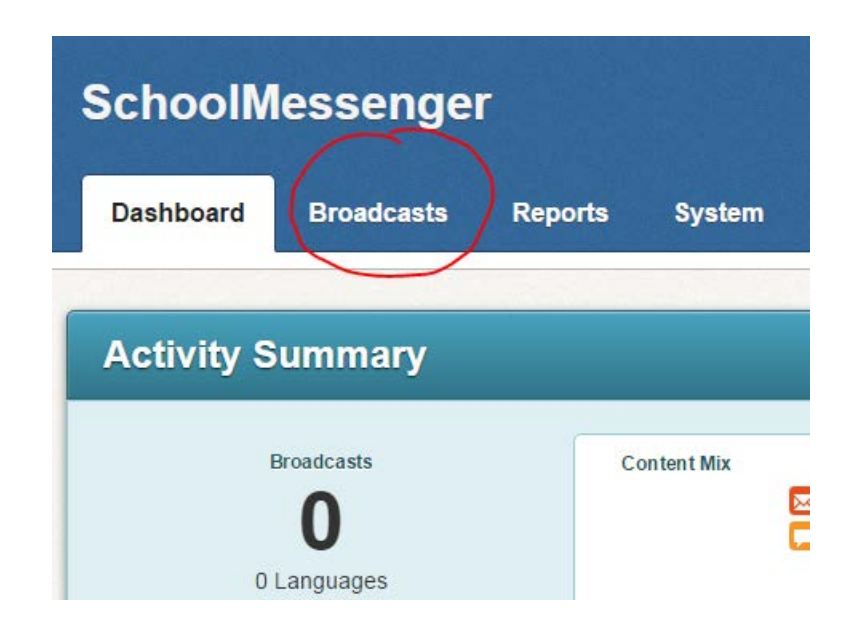

On the Broadcasts tab, you'll see you now have all the options you need – lists, messages and broadcasts:

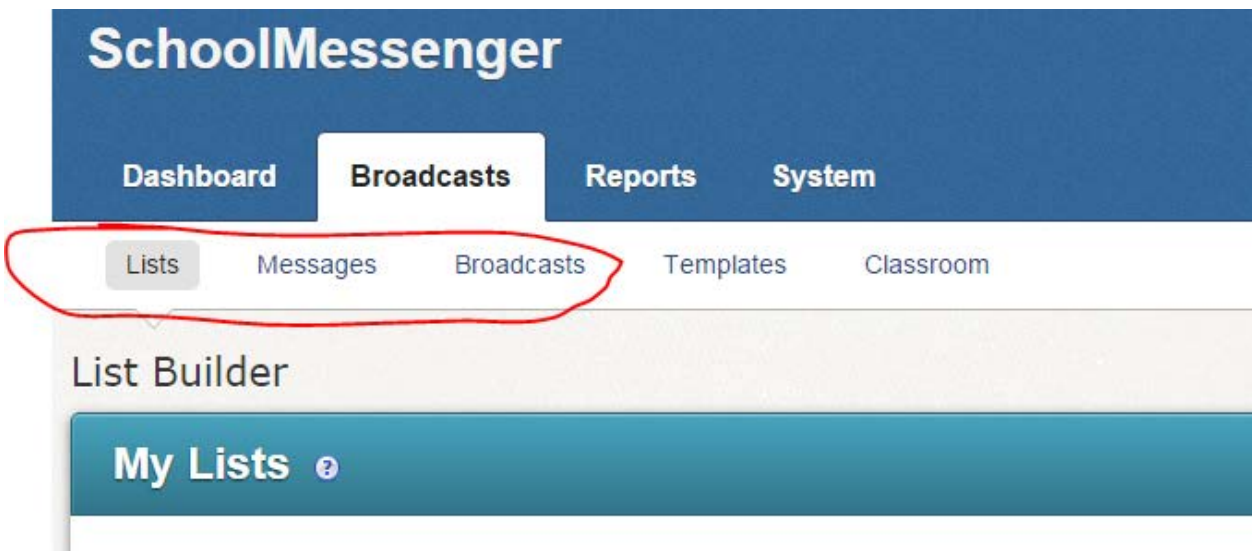

The program will default to Lists, so we'll start there.

If this is your first time in the program, you won't have any lists yet. Let's create one. Select "Add New List by Section" from the options on the right side of your screen:

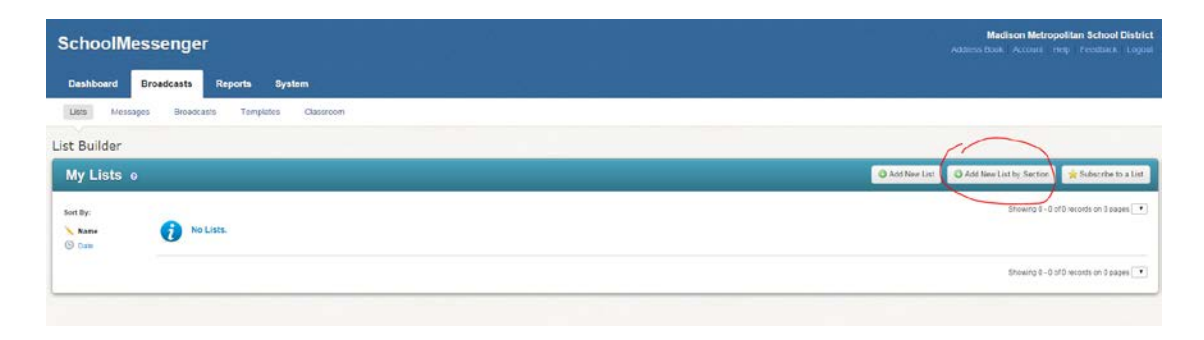

SchoolMessenger is a big fan of naming things, so make sure you give your list a name. The list's name will only ever be seen by you, so use a naming convention that works for you. I'm going to make a list for my French class, so I'm calling my list "French":

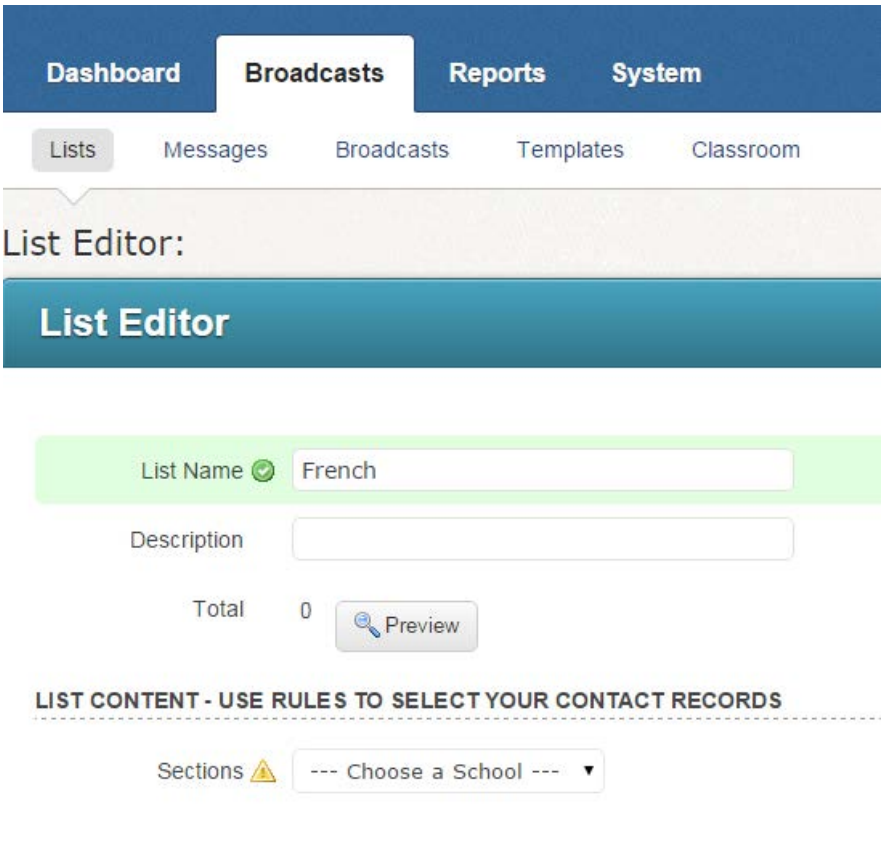

Next we'll want to find our class. Using the "List Content" section, find your school in the dropdown menu. Once you've selected your school, the sections that you teach should automatically come up.

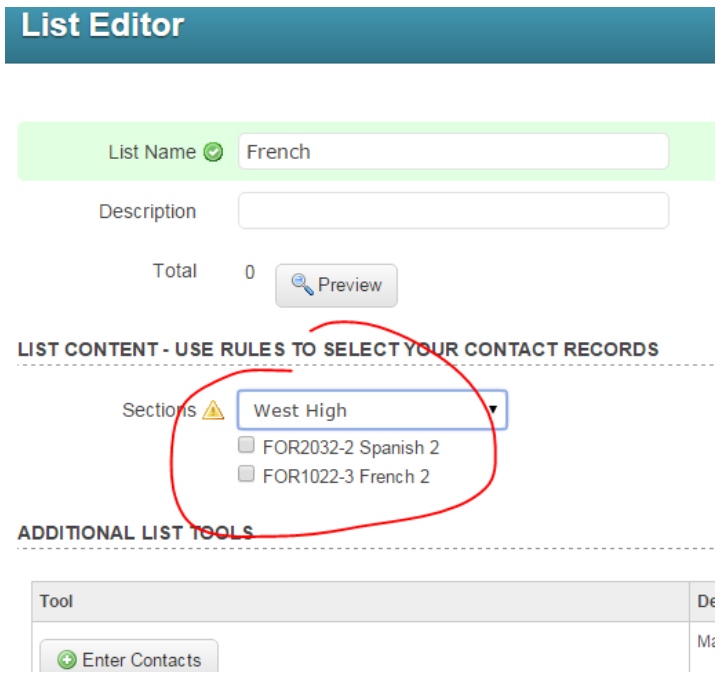

Choose which section or sections you would like for your list, then scroll all the way down and click "Done":

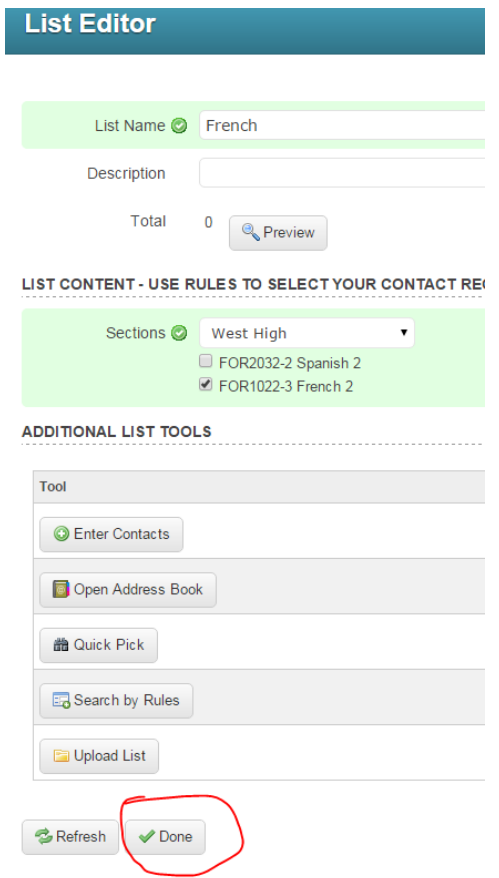

Congratulations! You've created your first list! Now when you are on your "Lists" tab, you will see your new list:

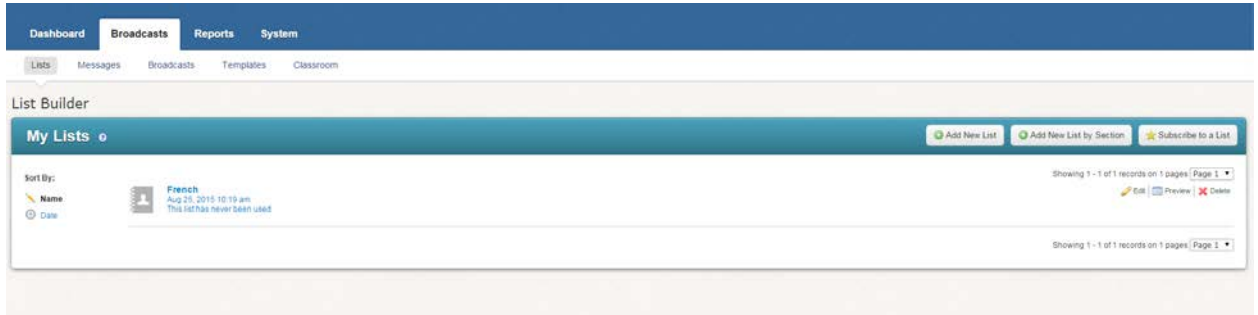

A note about lists: SchoolMessenger pulls all its information from Infinite Campus, by student ID number. So each contact in your list will have the student's information as well as the parent's contact information. You can use the same list to send messages to parents and to students. You'll tell the program which to send to when we get to Broadcasts.

**[Continue on to create a](https://communications.madison.k12.wi.us/files/pubinfo/SM-Messages-Teachers.pdf) message**